## BaWü-Cup 2019

Schritt für Schritt Anleitung Online-Registrierung und Rennanmeldung

Februar 2019 Erstellt von R.Schaar

## [https://anmeldung.bmxbw.de](https://anmeldung.bmxbw.de/)

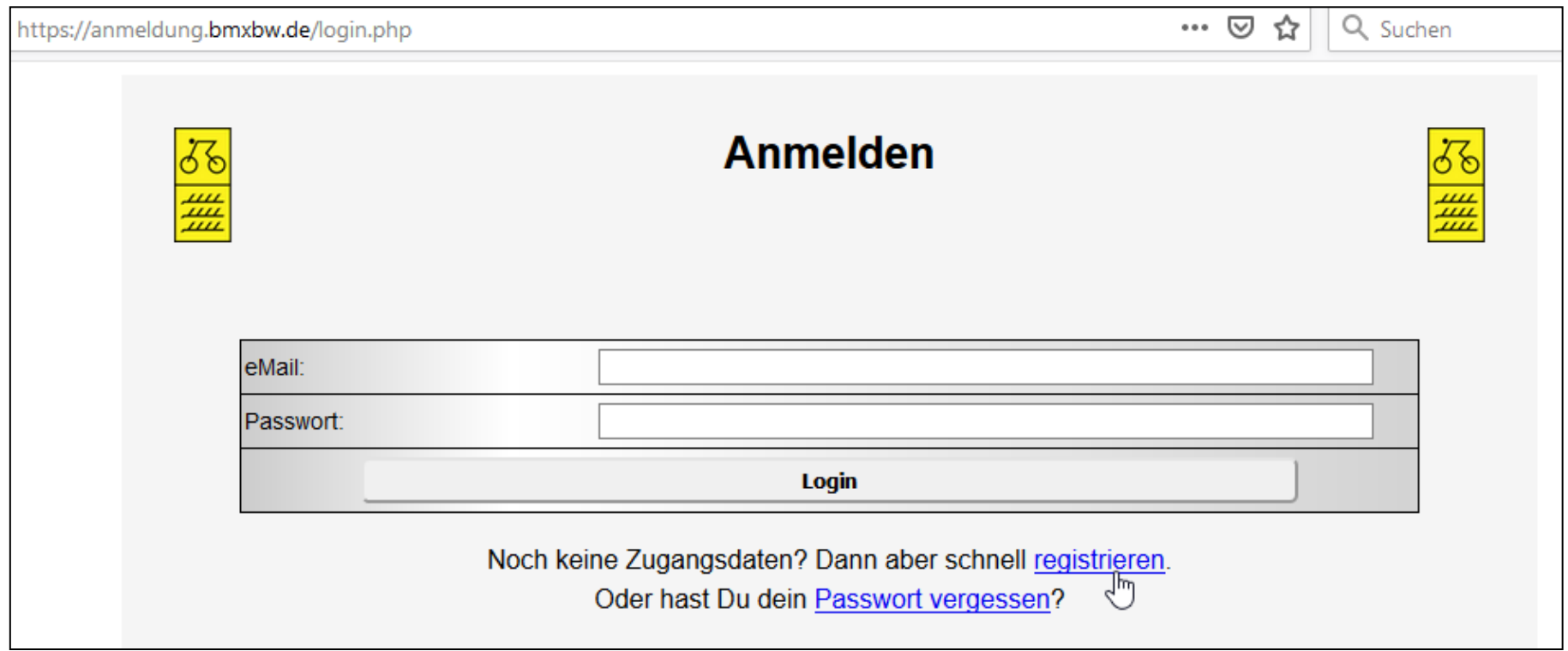

Für die Neuanmeldung auf "registrieren" klicken

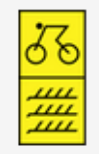

## **Betreuer registrieren**

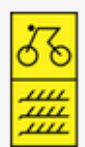

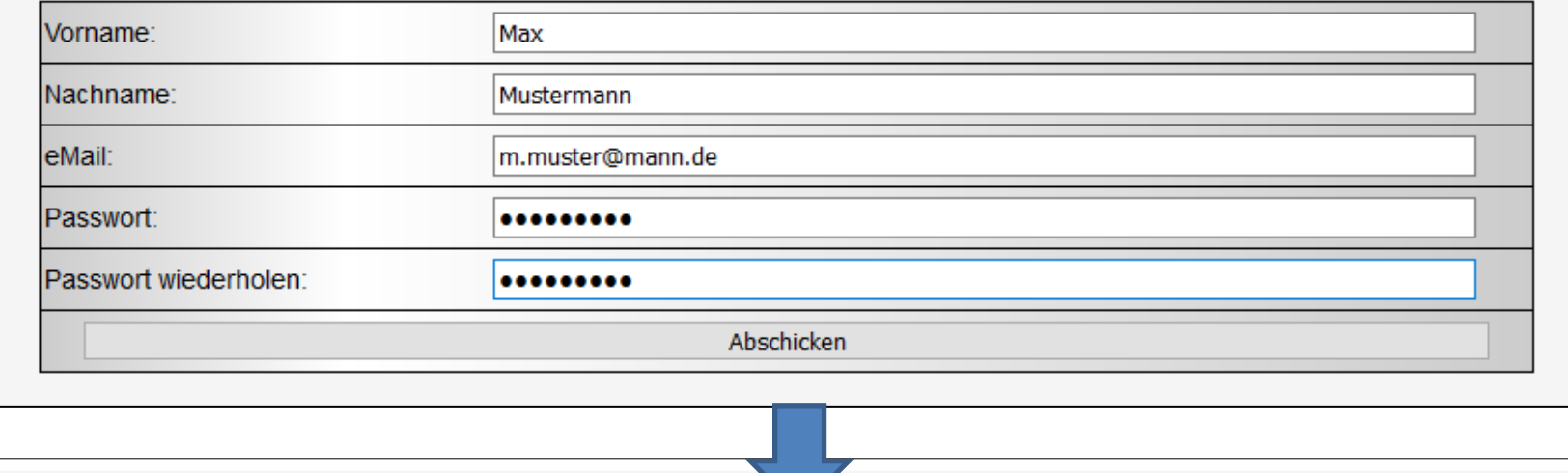

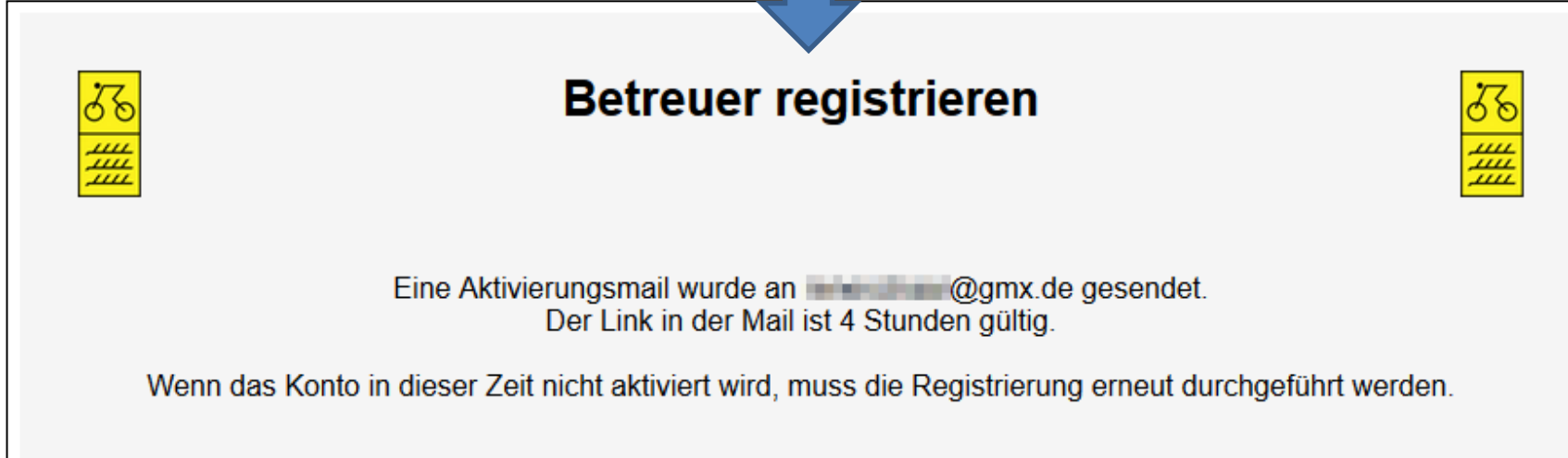

Posteingang prüfen, falls keine Mail ankommt, bitte im Spamordner nachschauen!

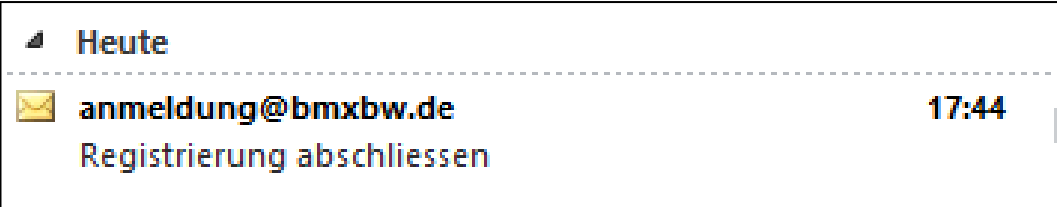

In der eMail auf den Link klicken, um die Registrierung abzuschließen.

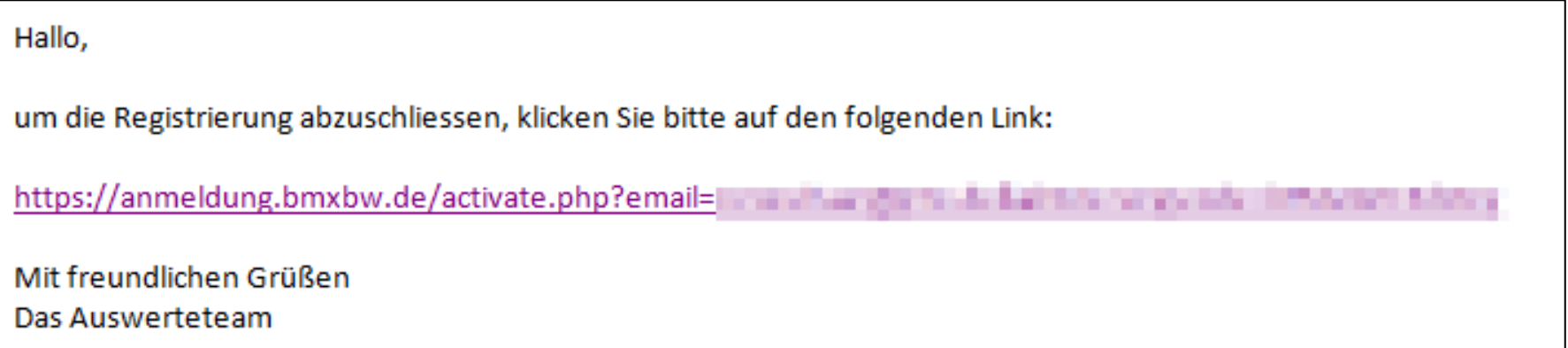

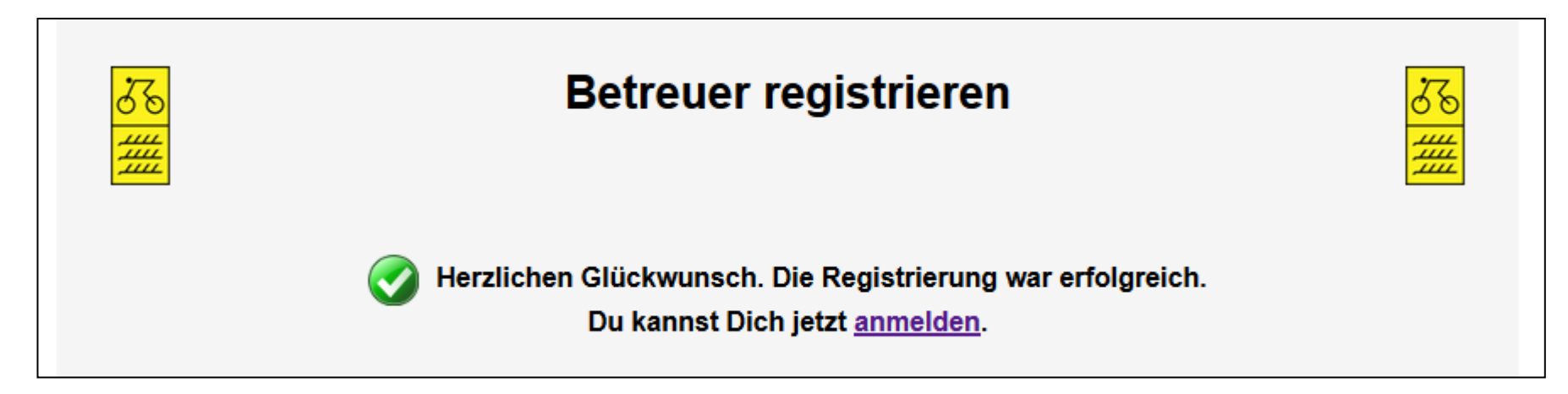

Nach der abgeschlossenen Registrierung, auf anmelden klicken und sich mit eMail-Adresse und Passwort anmelden

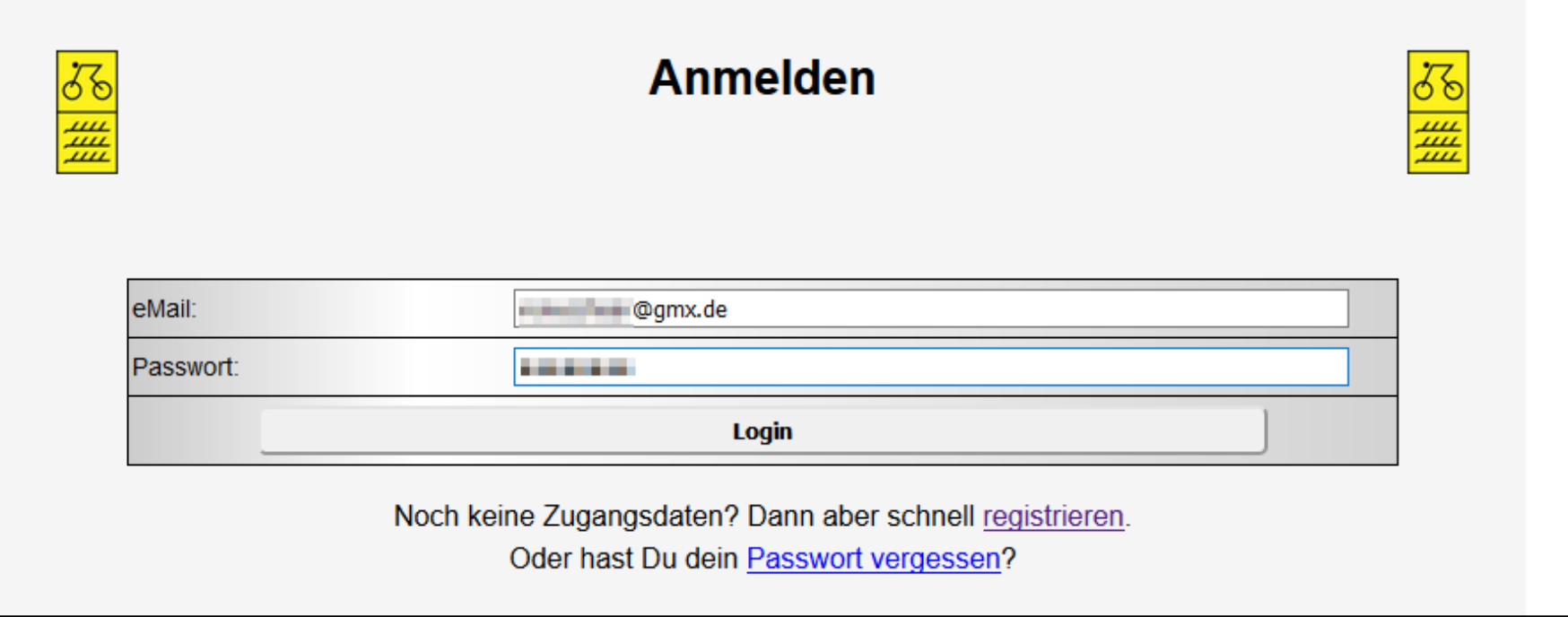

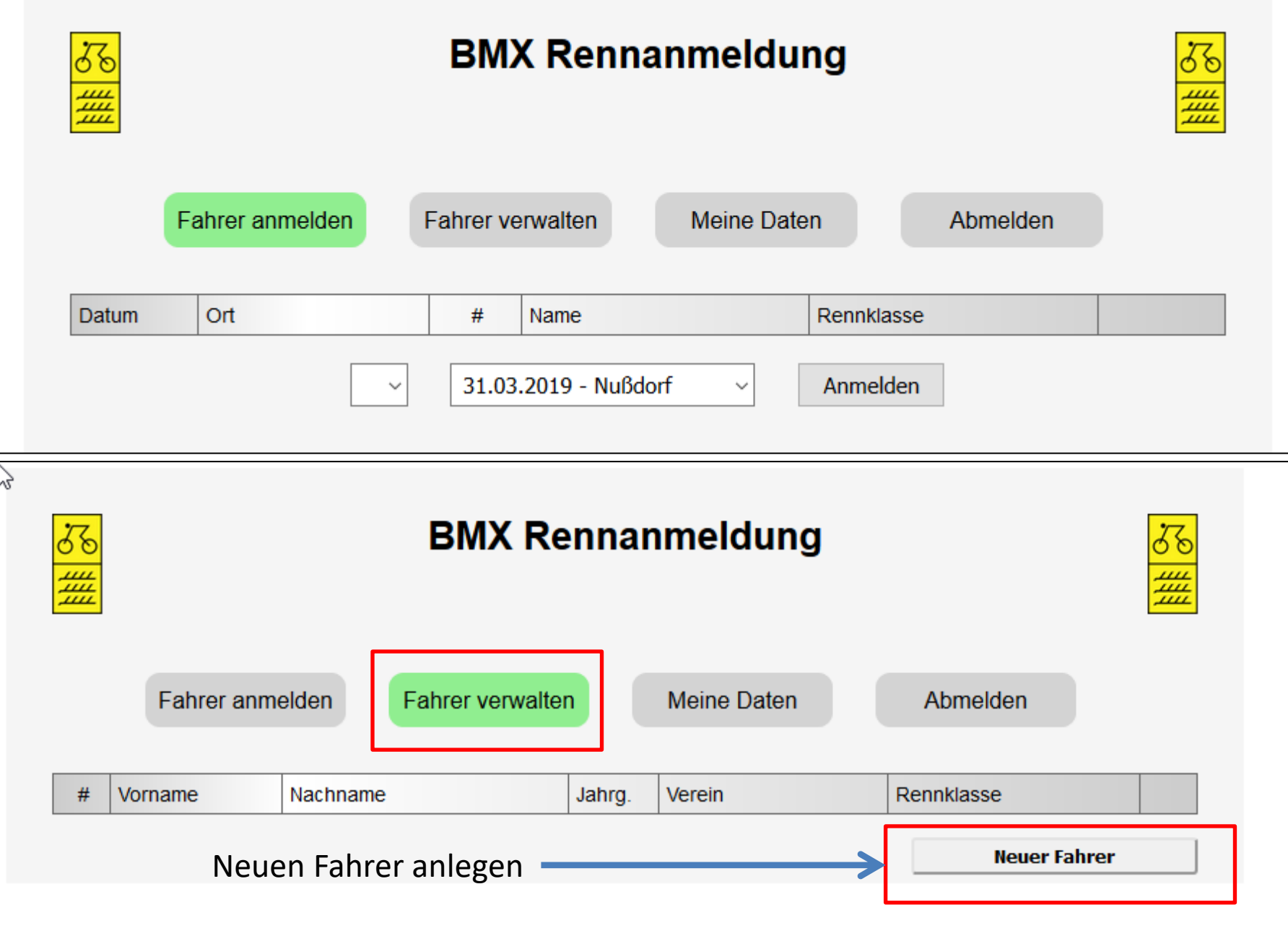

## **Beginner/ Anfänger tragen keine Startnummer ein!**

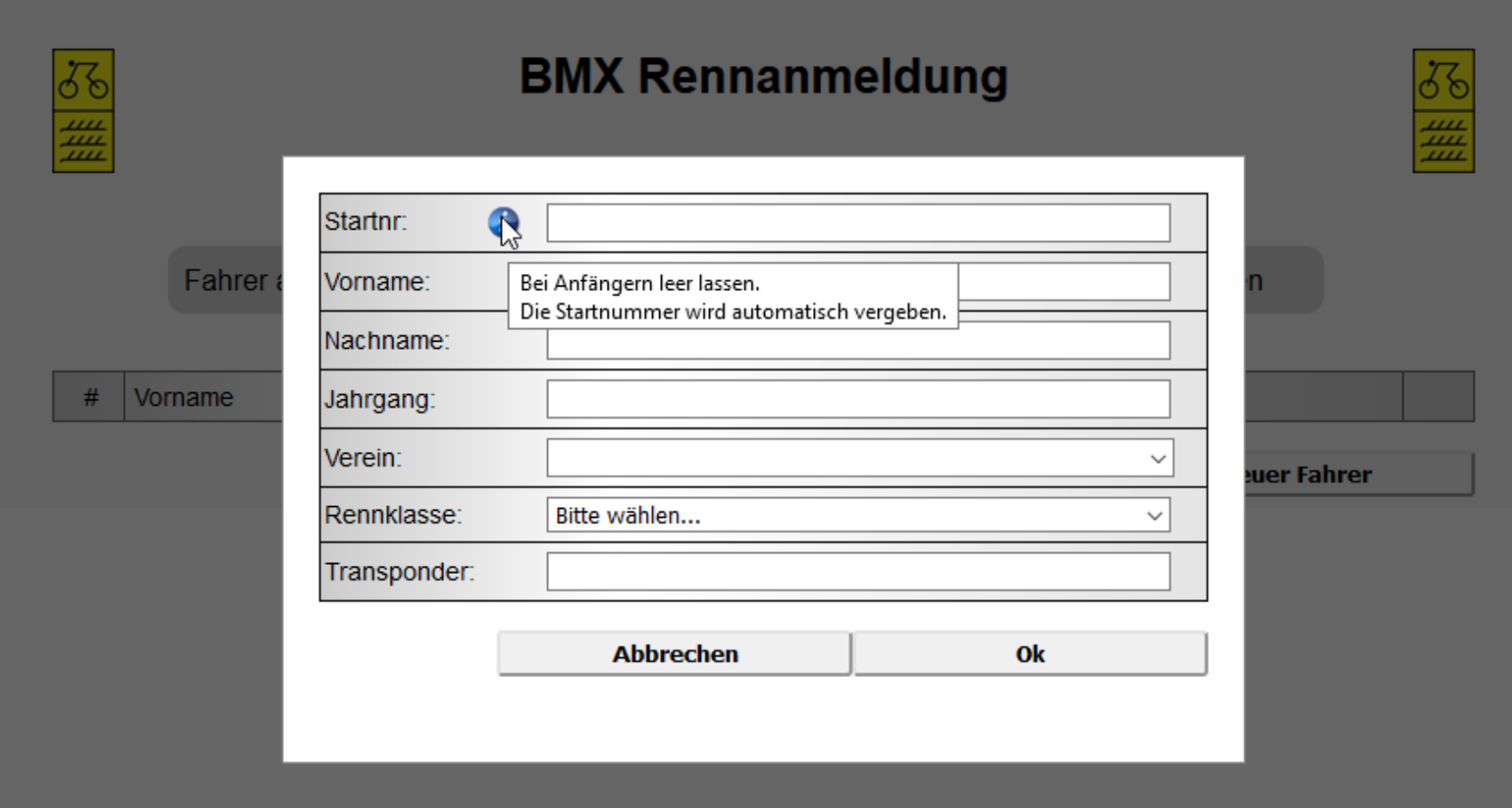

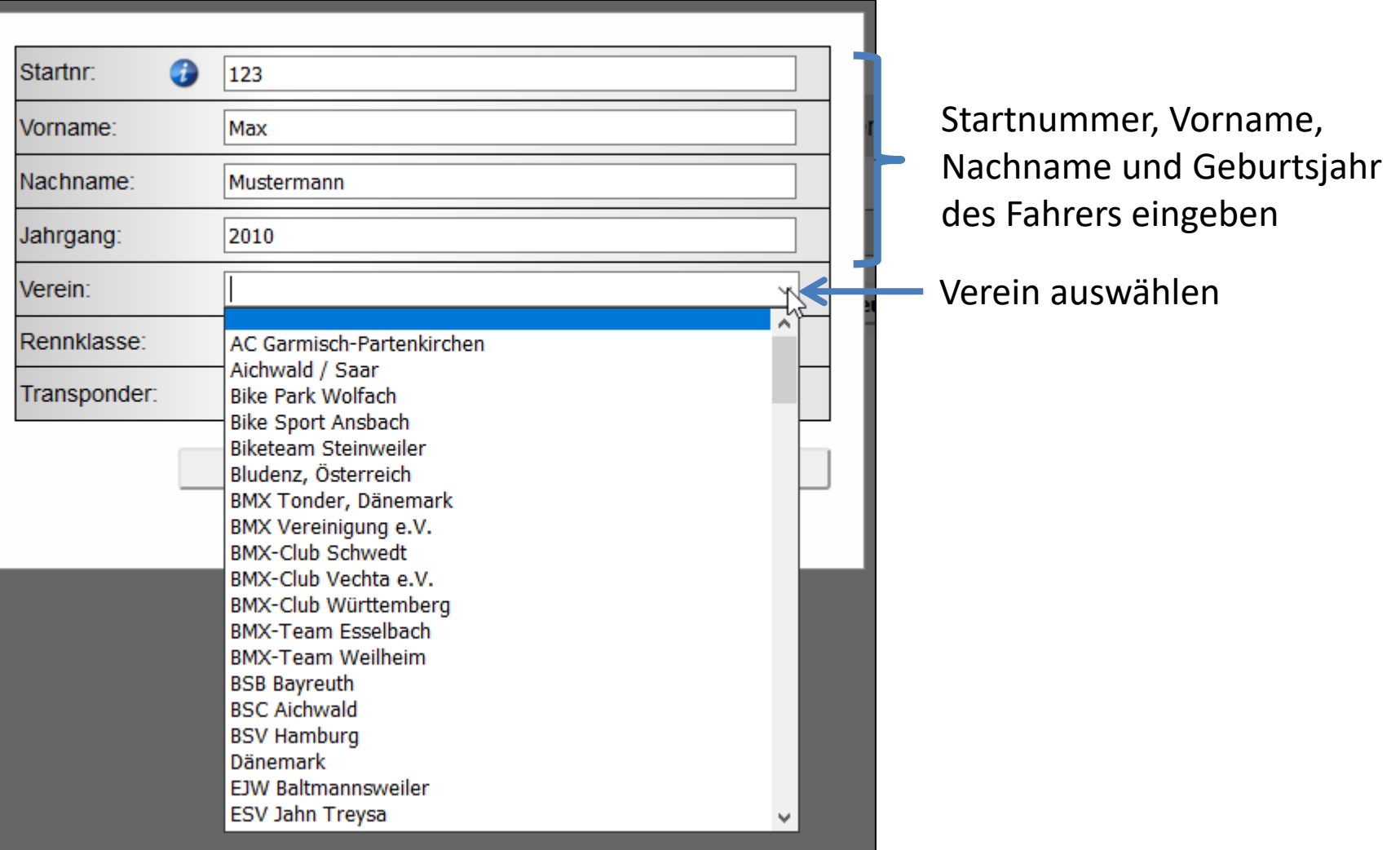

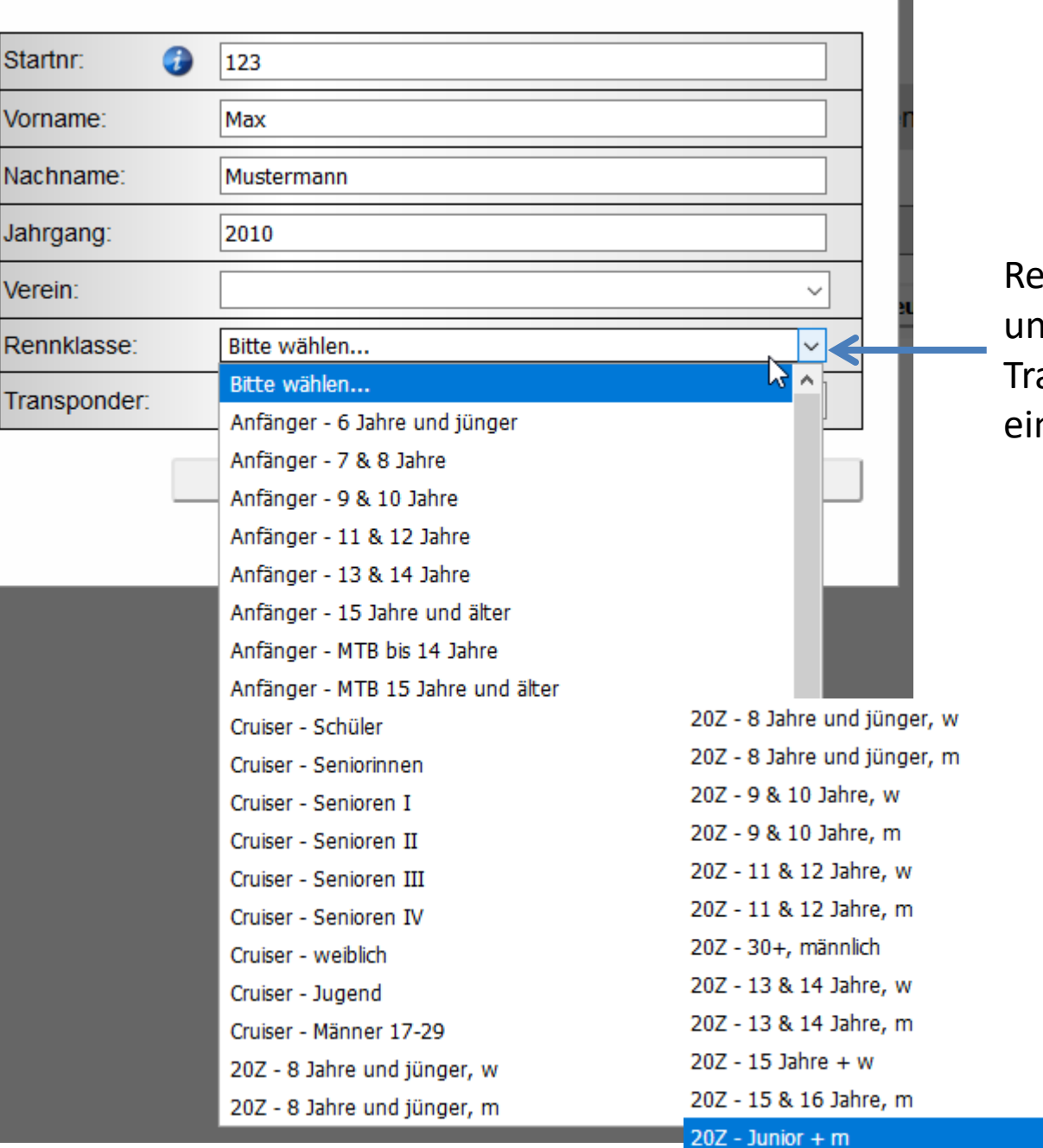

ennklasse auswählen nd danach die anspondernummer ntragen

Wenn der oder die Fahrer angelegt sind, kann die Anmeldung zu den Rennen erfolgen

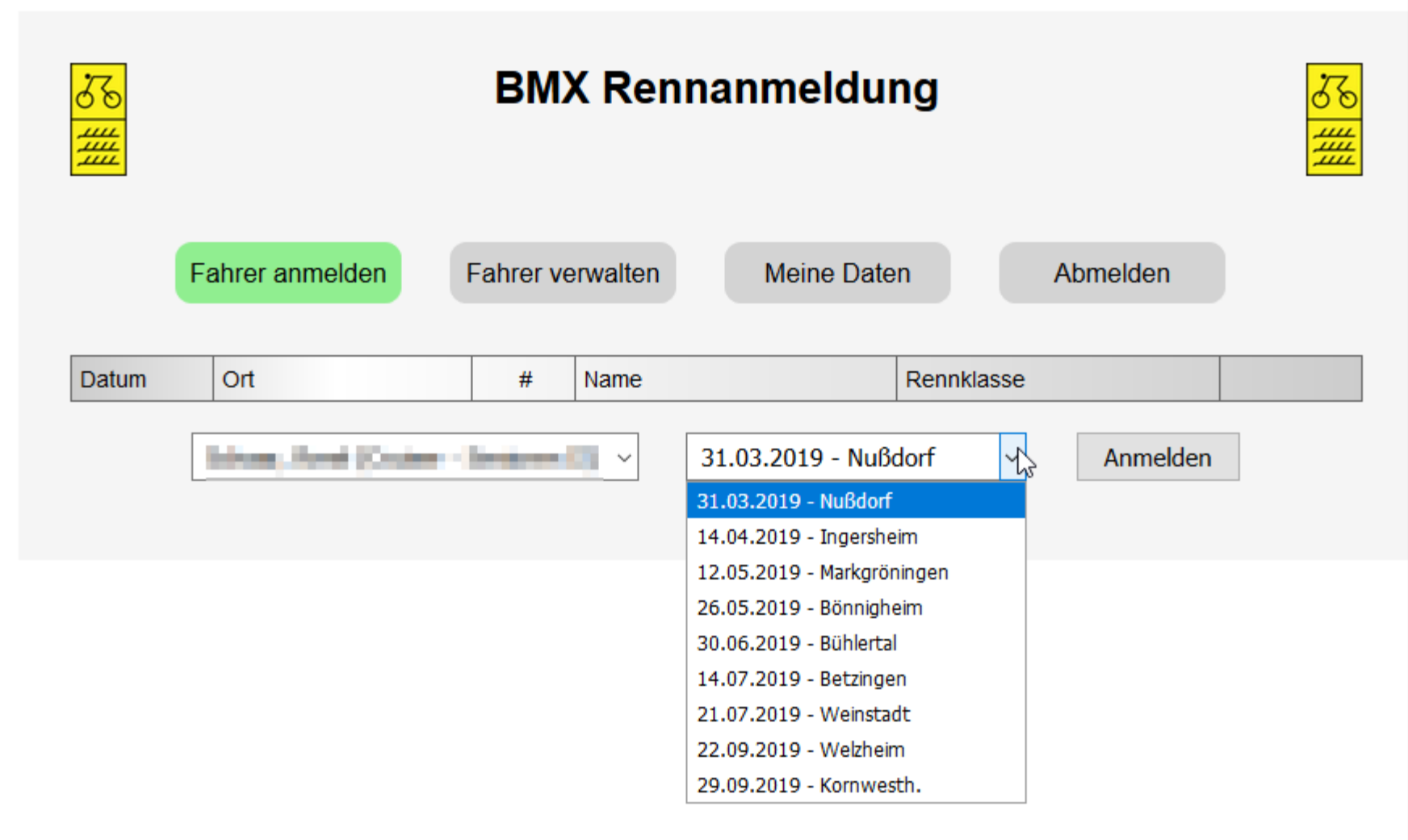